# **How Do I Update My Voluntary Deductions?**

## Navigation

- 1. Log into OneUSG HCM.
- 2. If the **Benefits** page is not displayed, click on the blue **NavBar** and select **Benefits** from the drop down listing.
- 3. On the **Benefits** page, click the **Voluntary Deductions** tile.

### **Review Voluntary Deduction Information**

- 4. The **Voluntary Deductions** page provides information on voluntary employee deductions:
	- a. Deduction Type
	- b. Start and Stop Dates
	- c. Status
	- d. Deduction Amount
	- e. Goal Amount
	- f. Goal Balance

#### **Review Deduction Details**

- 5. To view additional details from the **Voluntary Deductions** page, click the **Deduction Type** link associated with the desired deduction.
- 6. After completing your review, click the **< Benefits** link.
- 7. Then, click the **Voluntary Deductions** tile on the **Benefits** page.

#### **Edit Deduction Information**

- 8. On the **Voluntary Deduction** page, click the **Edit** button associated with the deduction type to update.
- 9. On the **Change Voluntary Deduction** page, click the **Select** Whe**t**her **Deduction is a Flat Amount or Percent** field and update the basis for the deduction, as needed.
- 10. Update the **Enter Amount or Percent to Be Deducted** field:

Page 1 ©2016 University System of Georgia. All Rights Reserved 10 Oct 2016

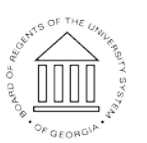

**UNIVERSITY SYSTEM** OF GEORGIA

- a. For amount-based contributions, enter the new amount. NOTE: If you receive a paycheck every week or twice a month, enter the amount (or percent) to deduct from each paycheck, not the total amount of the monthly remittance.
- b. For percentage-based contributions, enter the new percent of gross pay (in whole numbers).
- 11. To stop the deduction when a specified total amount is achieved, update the **Take Deduction Until I Reach this Goal Amount** field with the goal amount. NOTE: If this field is populated, leave the **Enter Deduction Stop Date** field blank.
- 12. To stop the deduction on a specified date (without regard for the balance), update the **Enter Deduction Stop Date** field using the **Choose a date (Calendar)** icon. NOTE: If this field is populated, leave the **Take Deduction Until I Reach This Goal Amount** field blank.
- 13. Click the **Submit** button.
- 14. The system displays an informational message, indicating the deduction was successfully updated or identifying errors which must be corrected. Resolve any noted issues and click the **Submit** button again, as needed.
- 15. When the message indicates the submittal process was successfully completed, click the **OK** button.

#### **Add a New Voluntary Deduction**

10 Oct 2016

- 16. On the **Voluntary Deductions** page, click the **Add Deduction** button.
- 17. On the **Add Voluntary Deduction** page, click the Lo**o**kup icon associated with the **Type of Deduction** field and select an appropriate value from the listing.
- 18. Click the **Select Whether Deduction is a Flat Amount or Percent** field and select the appropriate basis for the deduction.
- 19. Populate the Enter Amount or **Percent to Be Deducted** field:

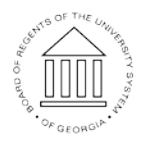

Page 2 ©2016 University System of Georgia. All Rights Reserved

**UNIVERSITY SYSTEM** OF GEORGIA

- a. For amount-based contributions, enter the new amount. NOTE: If you receive a paycheck every week or twice a month, enter the amount (or percent) to deduct from each paycheck, not the total amount of the monthly remittance.
- b. For percentage-based contributions, enter the new percent of gross pay (in whole numbers).
- 20. To stop the deduction when a specified total amount is achieved, update the **Take Deduction Until I Reach this Goal Amount** field with the goal amount. NOTE: If this field is populated, leave the **Enter Deduction Stop Date** field blank.
- 21. To stop the deduction on a specified date (without regard for the balance), update the **Enter Deduction Stop Date** field using the **Choose a date (Calendar)** icon. NOTE: If this field is populated, leave the **Take Deduction Until I Reach This Goal Amount** field blank.
- 22. Click the **Submit** button.
- 23. The system displays an informational message, indicating the deduction was successfully updated or identifying errors which must be corrected. Resolve any noted issues and click the **Submit** button again, as needed.
- 24. When the message indicates the submittal process was successfully completed, click the **OK** button.

#### **Delete or Discontinue an Existing Voluntary Deduction**

- 25. On the **Voluntary Deductions** page, click the **Edit** button associated with the deduction to be updated.
- 26. On the **Change Voluntary Deduction** page, update the **Take Deduction Until I Reach This Goal Amount** field to reflect the amount displayed in the **Current Balance** field. NOTE: If the current balance is zero, leave the **Take Deduction Until I Reach This Goal Amount** field blank.
- 27. Update the **Enter Deduction Stop Date** to reflect today's date.
- 28. Click the **Submit** button.

Page 3 ©2016 University System of Georgia. All Rights Reserved

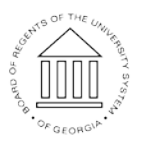

**UNIVERSITY SYSTEM** OF GEORGIA

10 Oct 2016

- 29. The system displays an informational message, indicating the deduction was successfully updated or identifying errors which need to be corrected. Resolve any noted issues and click the **Submit** button again, as needed.
- 30. When the message indicates the submittal process was successfully completed, click the **OK** button.

#### **Complete the Task/Sign Out of Application**

31. If finished working in the system, sign out of the application by clicking the **Action List** icon on the **NavBar**.

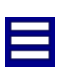

32. Click the **Sign Out** option in the listing.

OF GEORGIA